Πριν προχωρήσετε στην δημιουργία της επόμενης εφαρμογής, κάντε μία σύντομη άσκηση συμπλήρωσης κενών που αφορά γενικές πληροφορίες του App Inventor και βρίσκεται στην διεύθυνση: bit.ly/3VkWqS7

### Δημιουργία μιας καινούριας εφαρμογής με το App Inventor

Θα υλοποιήσουμε μια απλή εφαρμογή στην οποία εμφανίζεται αρχικά η εικόνα ενός ήρεμου σκύλου. Όταν ο χρήστης αγγίξει την οθόνη του κινητού, τότε αλλάζει η εικόνα του σκύλου σε αγριεμένο και ακούγεται ένας ήχος γαυγίσματος.

## Βήμα 1 – Δημιουργία εφαρμογή και ρυθμίσεις οθόνης

Στον φυλλομετρητή πληκτρολογήστε την διεύθυνση code.appinventor.mit.edu και στη συνέχεια δώστε τον ίδιο κωδικό που αποκτήσατε στο project με την γάτα.

Στο επάνω αριστερό μέρος της σελίδας, επιλέξτε το κουμπί Start new project

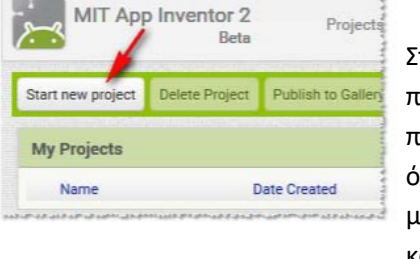

Στο πλαίσιο διαλόγου που εμφανίζεται, πληκτρολογήστε το όνομα guarddog και μετά πατήστε το κουμπί ΟΚ

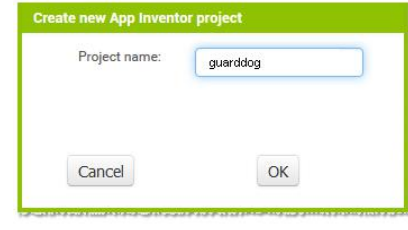

Αρχικά, το μοναδικό διαθέσιμο συστατικό της εφαρμογής είναι η οθόνη (Screen 1) και θα χρειαστεί να μεταβάλλετε κάποιες από τις ιδιότητές της.

Επιλέξτε το αντικείμενο Screen1 και αλλάξτε τις ιδιότητες στο δεξί μέρος της σελίδας (το τμήμα με την επικεφαλίδα Properties)

AppName: guarddog BackgroundColor: Light Gray Screen Orientation: Portrait Scrollable: Όχι Title: Άγγιξε την οθόνη

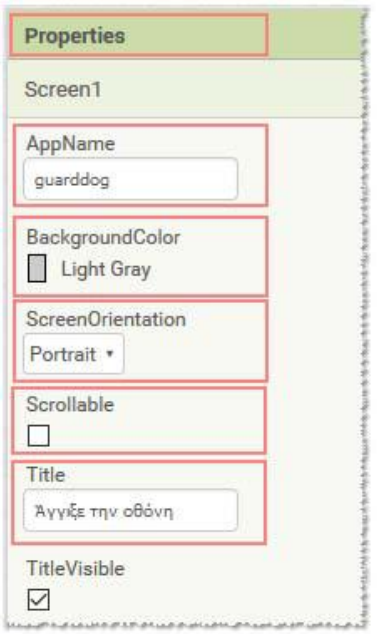

### Βήμα 2 – Προσθήκη εικόνων και ήχου

Προσθέστε στο Project τα αρχεία εικόνας και τον ήχο που θα χρησιμοποιεί η εφαρμογή. Αρκεί να ανοίξετε μία καινούρια καρτέλα στον φυλλομετρητή σας και στην γραμμή διεύθυνσης να πληκτρολογήσετε bit.ly/3bRA3xN Στον φάκελο DogFiles βρίσκονται τα ακόλουθα αρχεία.

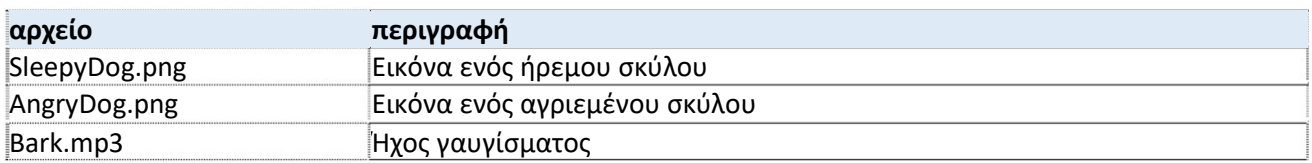

Με δεξί κλικ πάνω σε καθένα από τα 3 αρχεία, επιλέξτε από το μενού λήψη.

Στη συνέχεια πρέπει να ανεβάσετε αυτά τα αρχεία στην εφαρμογή σας. Κάτω από τα Components, υπάρχει το τμήμα Media. Πατήστε το κουμπί Upload File… και μετά επιλέξτε τις 2 εικόνες και το αρχείο ήχου.

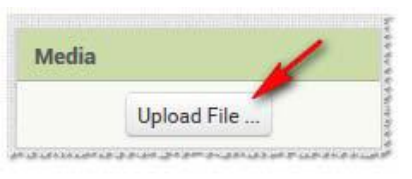

Upload File...

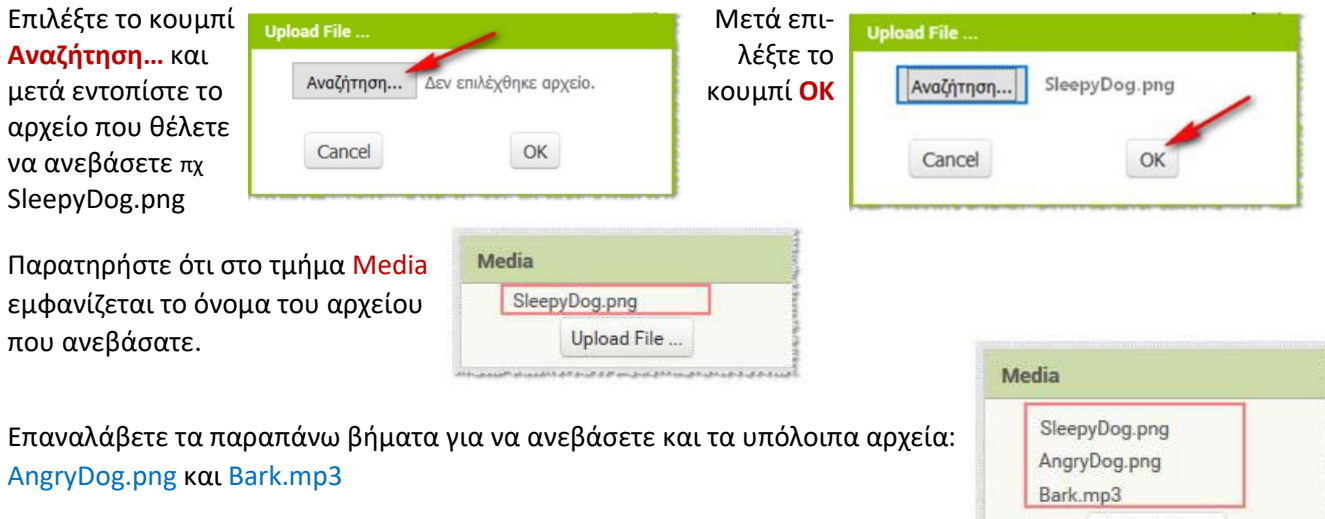

# Βήμα 3 – προσθήκη συστατικών στο γραφικό περιβάλλον

Πρέπει να προσθέσετε το γραφικό (ImageSprite) που θα περιέχει τις εικόνες του σκύλου καθώς και ένα αντικείμενο Sound για την αναπαραγωγή του ήχου του γαυγίσματος.

Για να μετονομάσετε ένα αντικεί‐ μενο που προσθέτετε, αρκεί να επιλέξετε το αντικείμενο από το τμήμα Components και στη συνέ‐ χεια κλικ στο κουμπί Rename. Θα εμφανιστεί το πλαίσιο διαλόγου Rename component και στο πλαίσιο κειμένου New name πληκτρολογήστε το νέο όνομα.

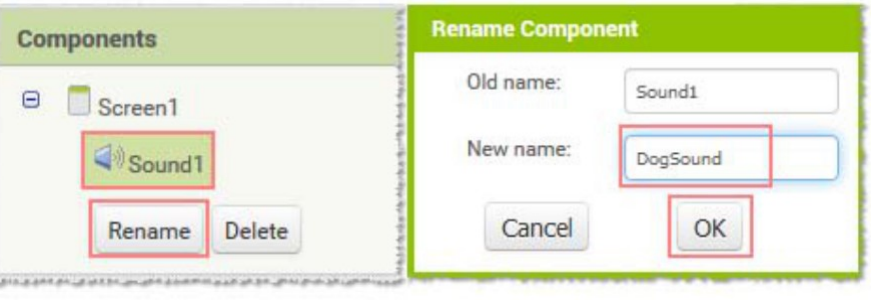

Για το σχεδιασμό της εμφάνισης του project κάντε τις ενέργειες που εμφανίζονται στον παρακάτω πίνακα:

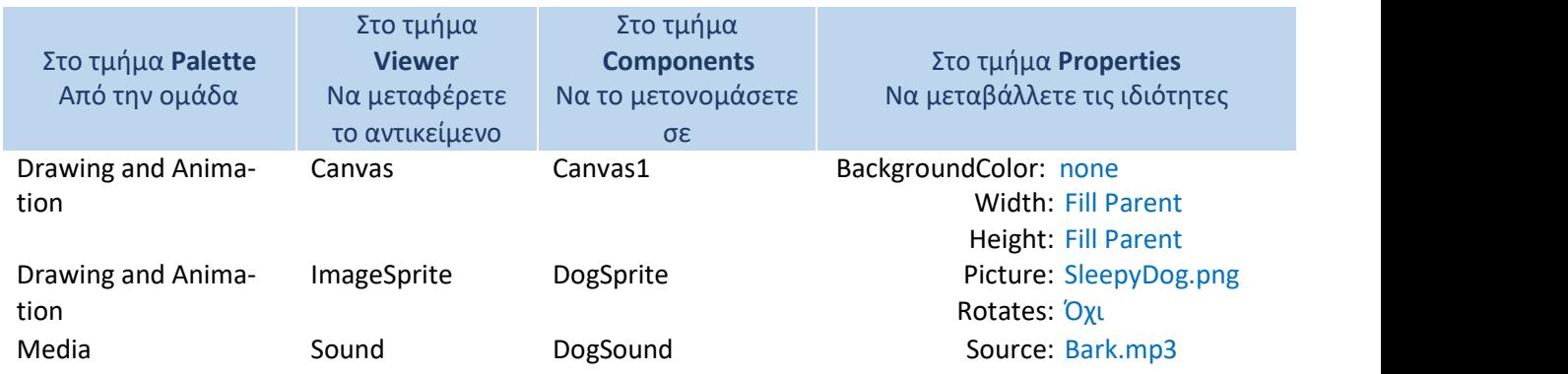

Από το πάνω δεξί μέρος του App Inventor επιλέξτε το κουμπί Blocks για να υλοποιήσετε τη συμπεριφορά της εφαρμογής. Designer Blocks

## Βήμα 4 - Προγραμματισμός

Όταν ανοίγει την πρώτη φορά η εφαρμογή και εμφανίζεται η οθόνη [when Screen1.Initialize] κάνε: Άλλαξε την εικόνα σε αυτή του ήρεμου σκύλου [set DogSprite.Picture to SleepyDog.png].

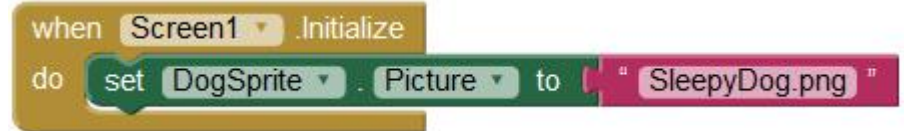

Όταν πατηθεί η οθόνη με το δάκτυλό [when Canvas1.TouchDown] κάντε τα εξής: Αλλάξτε την εικόνα σε αυτή του αγριεμένου σκύλου [set DogSprite.Picture to AngryDog.png] Να παίξει ο ήχος του γαυγίσματος [call DogSound.Play]. (Κρατήστε πατημένο για λίγο χρονικό διάστημα για να δείτε την αλλαγή της εικόνας)

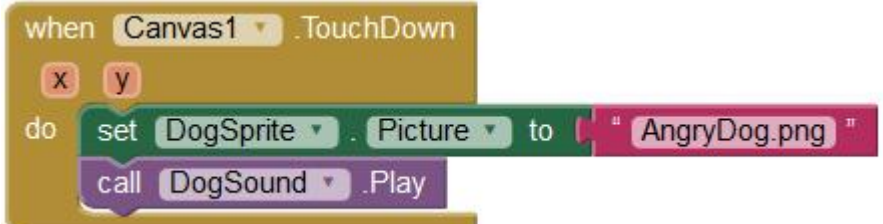

Όταν απομακρυνθεί το δάκτυλο από την οθόνη [when Canvas1.TouchUp] κάντε: Αλλάξτε την εικόνα σε αυτή του ήρεμου σκύλου [set DogSprite.Picture to SleepyDog.png]

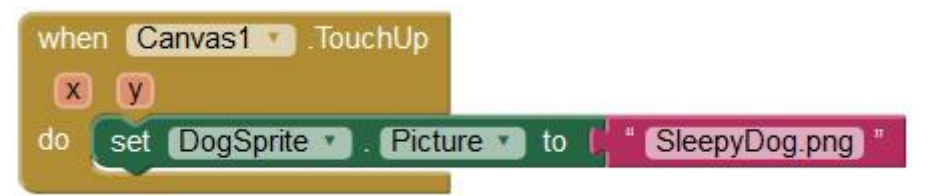

## Βήμα 5 – Αποθήκευση του έργου

Από το μενού Projects επιλέξτε Save project για να αποθηκευτούν οι αλλαγές που πραγματοποιήσατε στο έργο σας.

## Βήμα 6 – Δοκιμή της εφαρμογής στο κινητό

Ενεργοποιήστε στο κινητό σας τηλέφωνο το MIT AI2 Companion.

Από τον φυλλομετρητή σας επιλέξτε το μενού Connect και μετά AI Companion. Σαρώστε το QR Code και μετά από λίγα δευτερόλεπτα θα εμφανιστεί η εφαρμογή στο κινητό τηλέφωνο.

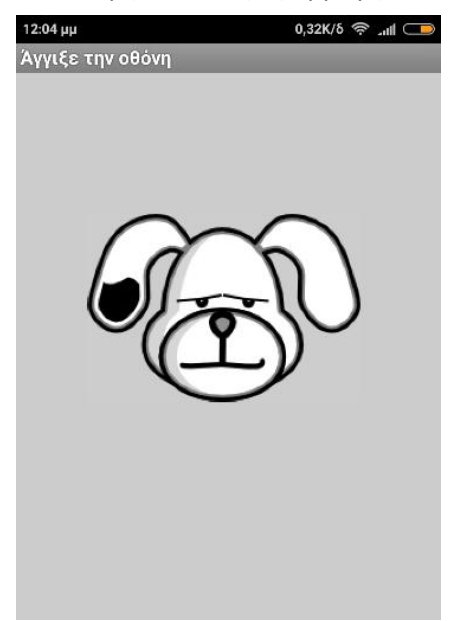